# **Multiple Page Newsletters**

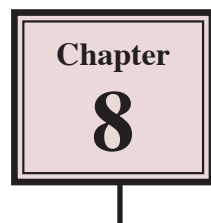

InDesign allows you set multiple pages in a document. Each page can act as a separate entity or pages can be linked to one another. To see how to use multiple pages you will create 2 pages of a 4 page newsletter for a travel agency. All the text and graphics required have been entered for you. Your task will simply be to incorporate them into well designed pages.

# **The Front Page**

The first page of the newsletter is shown on the next page. Its thumbnail sketch is:

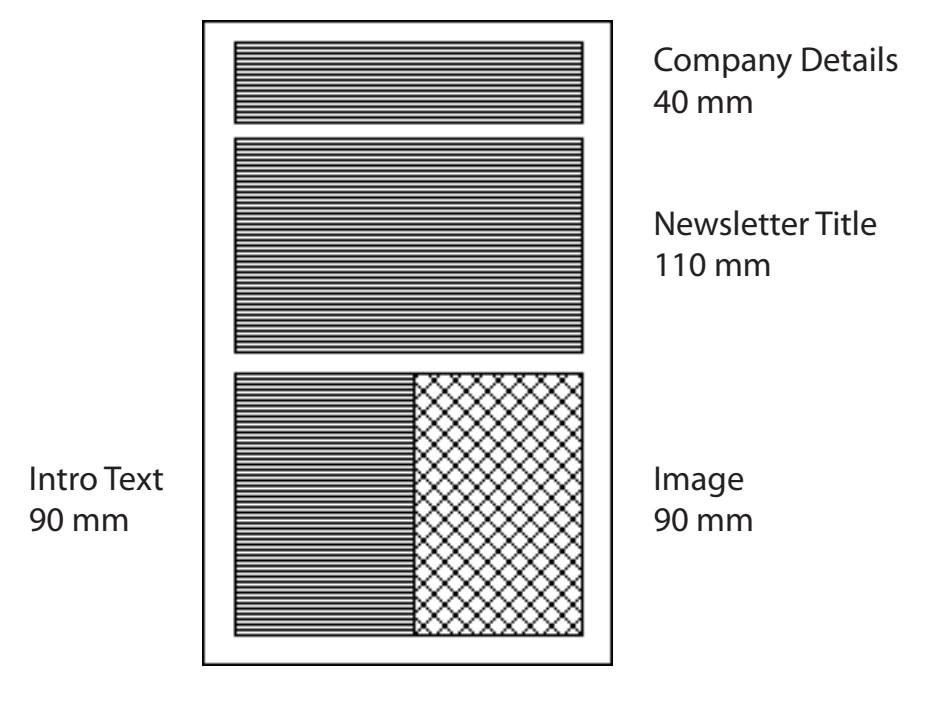

2 columns

# **Madigans Travel Agency**

24 Simpsons Road, South Melbourne, 3205 June 2013

# **PASSPORT TO THE WORLD**

*This month we will be looking at some places for the honeymoon.*

*The most romantic trips the world has to offer.*

*Accommodation at five star hotels, providing a wide variety of elegant cuisines, organised day trips and an exotic nightlife.*

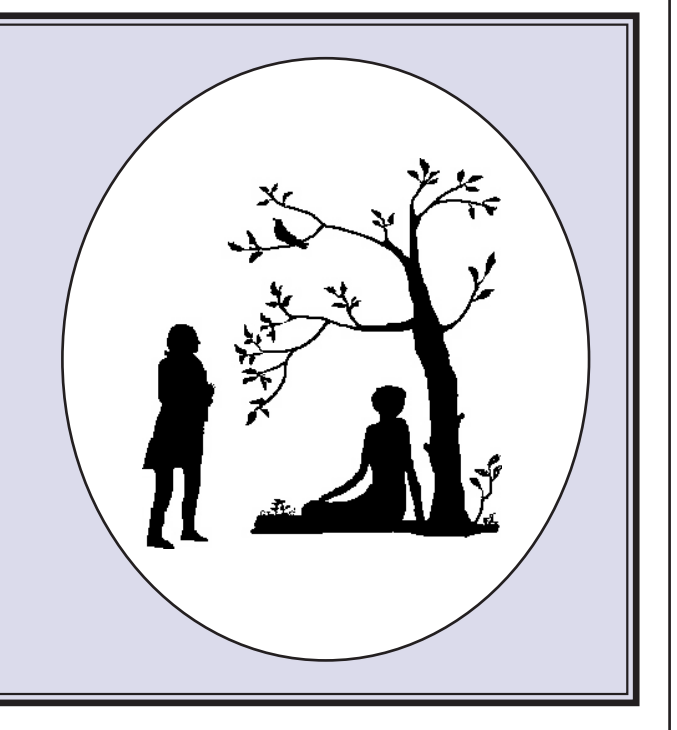

## **Starting a New Publication**

- 1 Load Adobe InDesign or close the current document.
- 2 Display the FILE menu and select NEW DOCUMENT or select DOCUMENT from the CREATE NEW section of the WELCOME SCREEN.

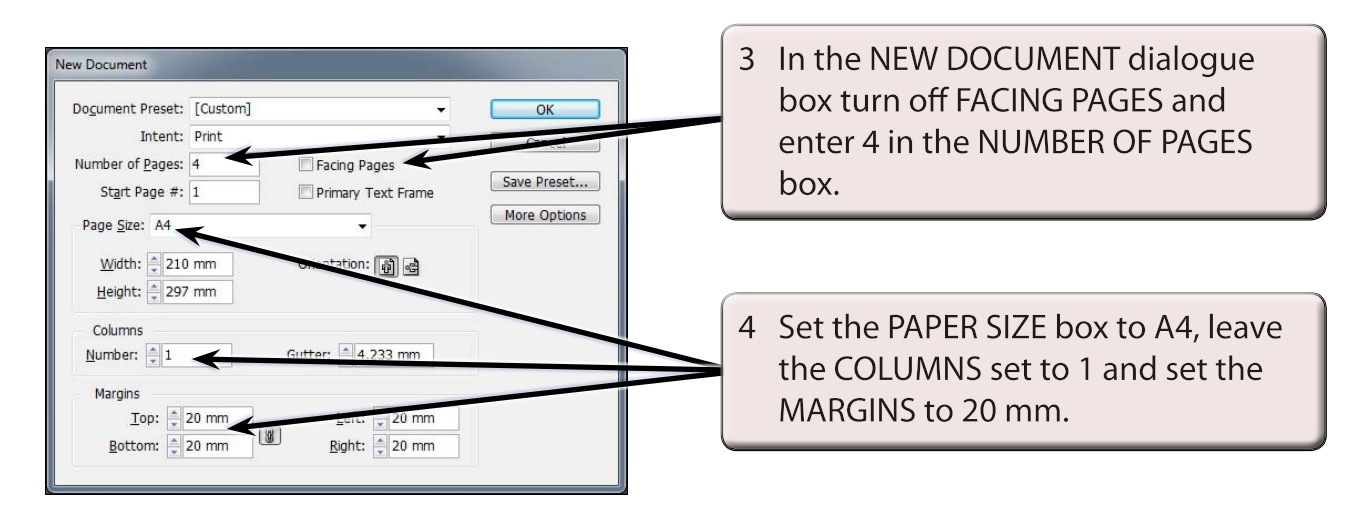

5 Select OK to start the new document and set the screen to the ADVANCED workspace.

# **Formatting the Pages Panel**

The pages in the document are controlled using the PAGES panel.

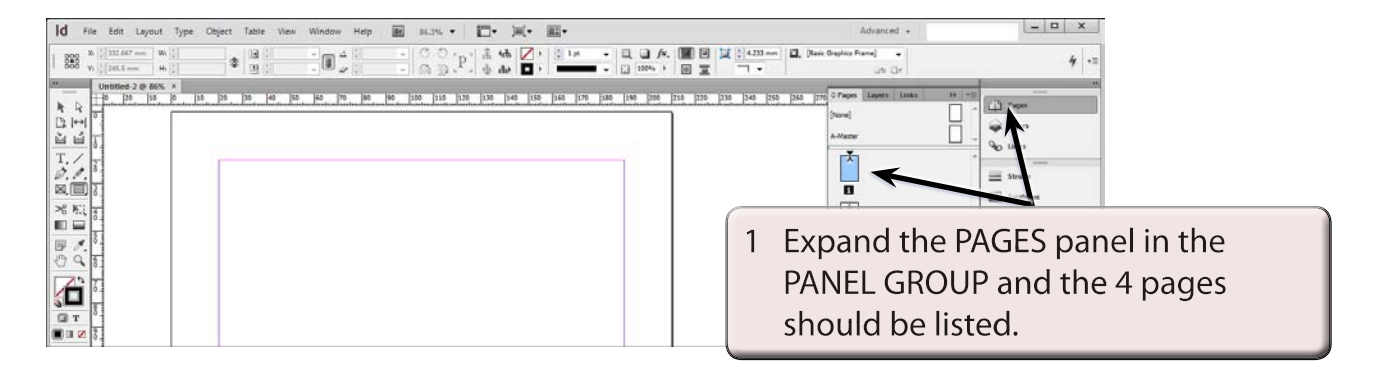

#### **NOTE: The 4 page icons are a displayed in the PAGES panel with the PAGE 1 icon highlighted as that is the page that is on the screen.**

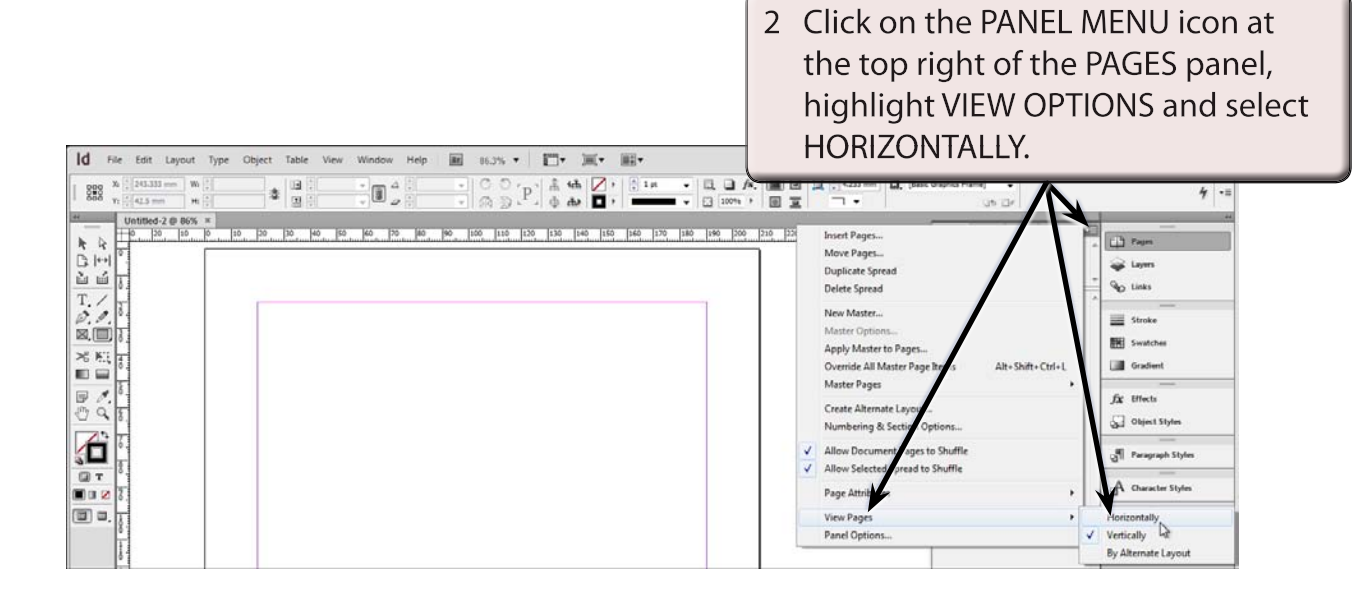

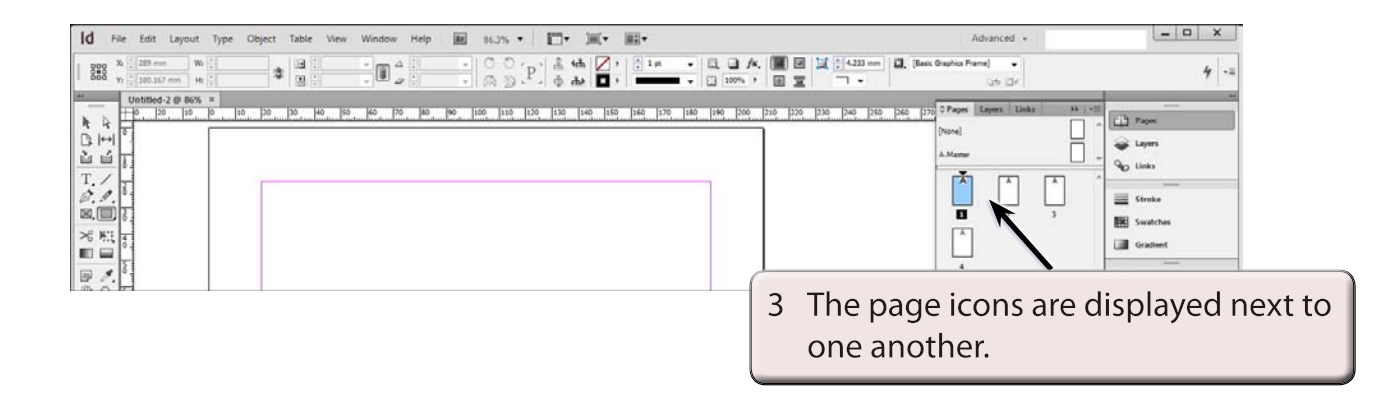

#### **NOTE: i You can drag the left and bottom borders of the PAGES panel to alter its width and height.**

 **ii PANEL OPTIONS from the PANEL MENU can be used to change the size of the page icons and the position of the page and master page icons (the top icons).**

# **Laying out the First Page**

We will use a two column page to produce the first page of the newsletter.

## **A Inserting the Column Guides**

1 Display the LAYOUT menu and select MARGINS AND COLUMNS.

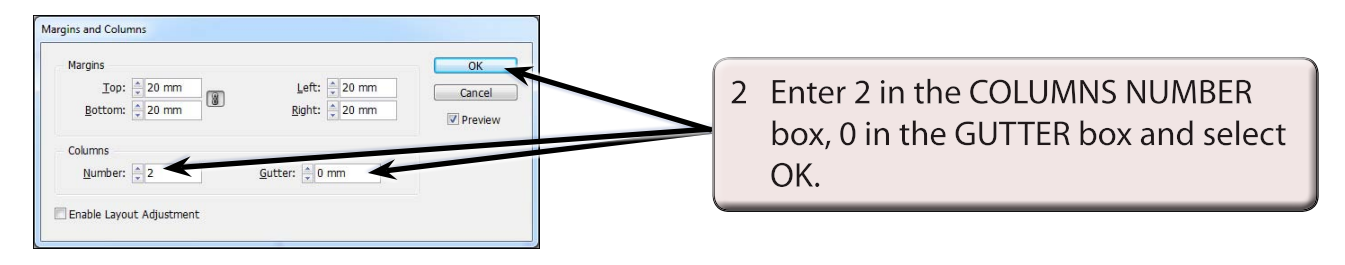

3 The column guide will be placed through the vertical centre of the page 1 only.

## **B Setting the Ruler Guides**

A series of horizontal and vertical ruler guides can be set to complete the page structure. The vertical guides will allow a border to be placed around the outside of the page.

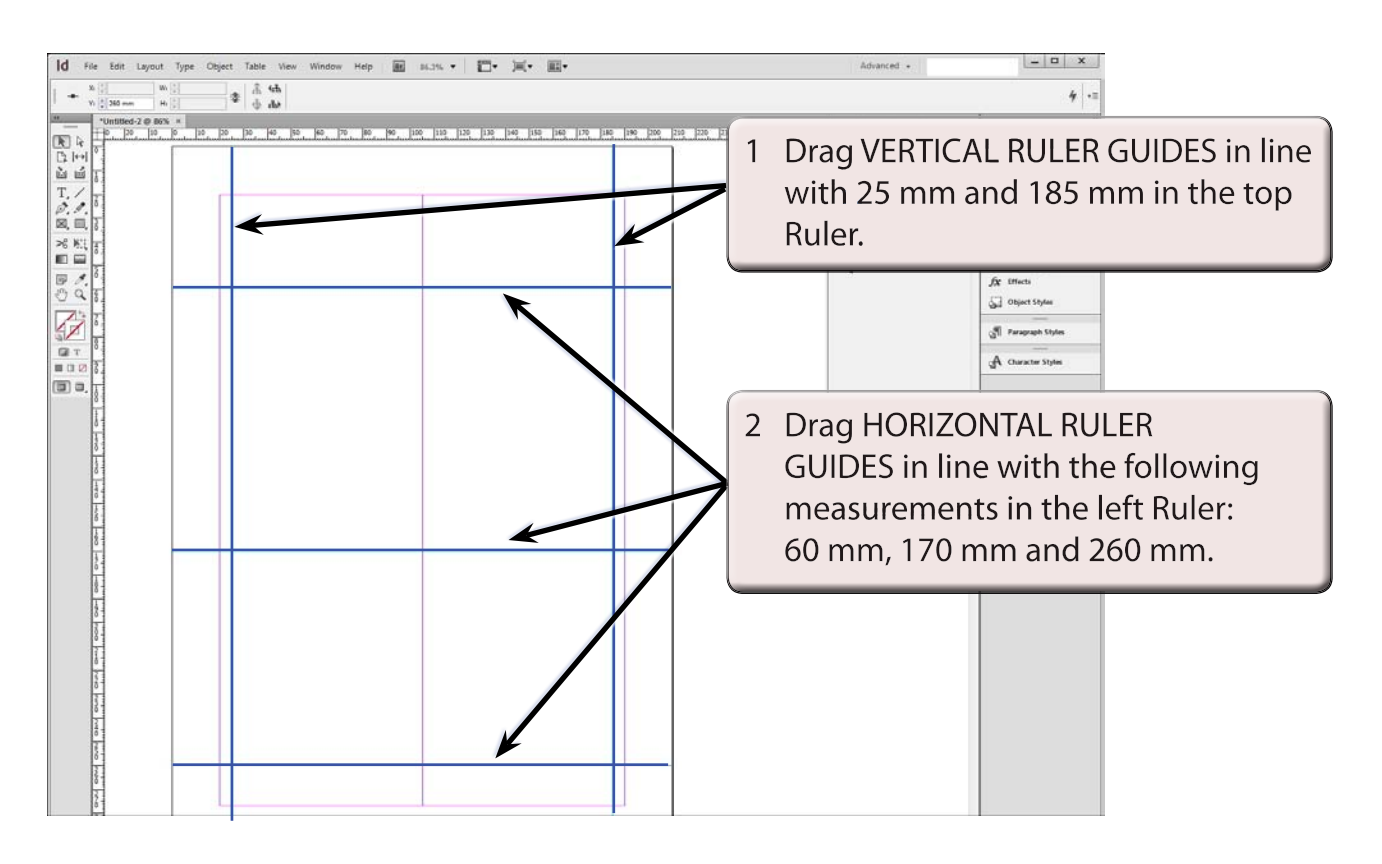